**MASTER FRANCOPHONE EN JOURNALISME INTERNATIONAL** 

## Guide de la candidate et du candidat pour la plateforme en ligne

## **Table des matières**

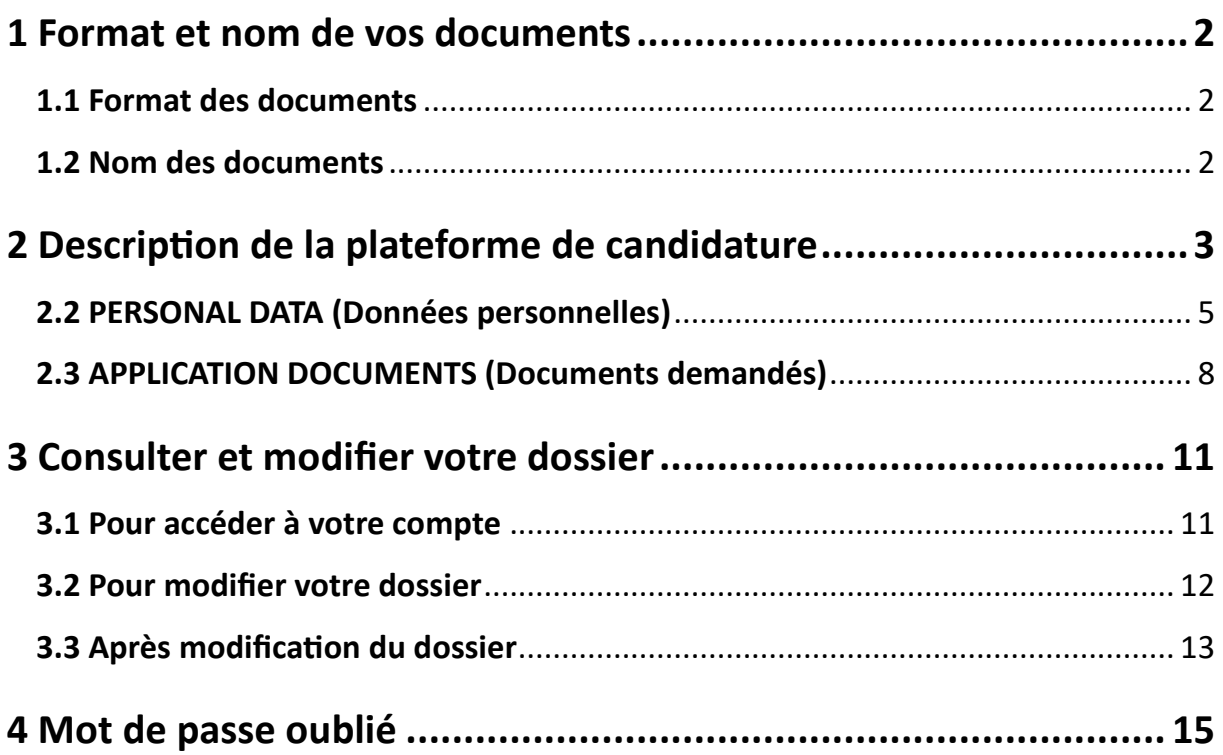

min

## 1 Format et nom de vos documents

Avant de commencer, assurez-vous d'avoir réuni tous les justificatifs nécessaires. Vous pouvez télécharger la liste des documents à fournir en bas de cette page web : https://akademie.dw.com/fr/la-prochaine-promotion-du-mfji/a-65510314

#### 1.1 Format des documents

Toutes vos pièces jointes doivent :

- être les copies scannées et bien lisibles des documents officiels. Aucun document ne doit être envoyé par voie postale. Les documents originaux ne pourront pas vous être rendus ;
- être en format PDF :
- être regroupées par catégorie (p. ex. : tous vos relevés de notes de licence doivent être regroupés dans un seul fichier).

Comment convertir un fichier en PDF ?

Sauvegarder le fichier en PDF ou imprimer le fichier en PDF

Si nécessaire, vous pouvez fusionner vos fichiers PDF en utilisant gratuitement Acrobat Reader (https://www.adobe.com/fr/acrobat/online/merge-pdf.html).

#### 1.2 Nom de vos documents

Afin de faciliter l'évaluation de votre dossier, nous vous demandons de nommer chaque document joint, en français ou en anglais de façon suivante : NOM (DE FAMILLE)-Type de document (p. ex. NOM-CV).

A vous de vous assurer que votre dossier est complet et que tous les documents requis sont joints dans le bon format avant la date limite de candidature.

## 2 Description de la plateforme de candidature

Vous trouverez la plateforme en suivant ce lien : https://recruiting.dw.com/Vacancies/1936/Application/New/2

# Candidature au Master francophone en journalisme international (MFJI) -Application

First, please fill out this form. Then click on "Continue" to answer questions regarding your application. Login

Click on Login if you have already set up your profile.

Cette partie vous invite d'abord à remplir le formulaire qui suit. Ensuite, cliquez sur « **Continue** » (en français : continuer) (qui se trouve en bas de la page) afin de répondre aux questions concernant votre candidature.

 Si vous possédez déjà un compte de candidature Deutsche Welle, veuillez cliquer sur « Login » afin de vous connecter à votre compte.

Fields marked with \* are required.

Les champs marqués avec un astérisque rouge \* sont **obligatoires**.

Linked **in** Copy data from my LinkedIn profile Click this link if you want to fill this form with your LinkedIn data. Si vous souhaitez copier vos données personnelles à travers votre profile LinkedIn, veuillez cliquer sur le lien :

Linkedin Copy data from my LinkedIn profile

# Deutsche Welle - eRecruiting

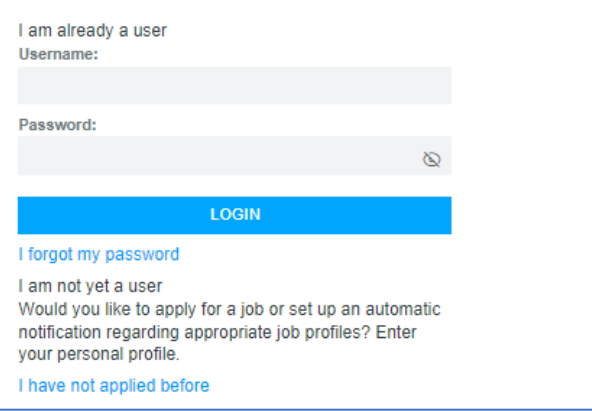

 $\Delta$  Si, en cliquant sur le lien de la plateforme, vous arriverez à la page affichée ici à gauche :

- Si vous **possédez déjà** un compte de candidature Deutsche Welle, saisissez votre nom d'utilisateur et votre mot de passe et cliquer sur « Login » afin de vous connecter à votre compte.
- Si vous **ne possédez pas** de compte, cliquez sur "I have not applied before" et remplissez le formulaire qui suivra.

Si vous **rencontrez des difficultés** à accéder au formulaire (plateforme de candidature), suivez ce lien https://recruiting.dw.com/Vacancies/1936/Description/2 et cliquez sur "Apply now" en bas de la page.

 Si vous rencontrez des difficultés, veuillez contacter l'équipe du MFJI à l'adresse suivante : mfji@dw.com

#### **Bonne chance pour votre candidature !**

#### 2.2 PERSONAL DATA (Données personnelles)

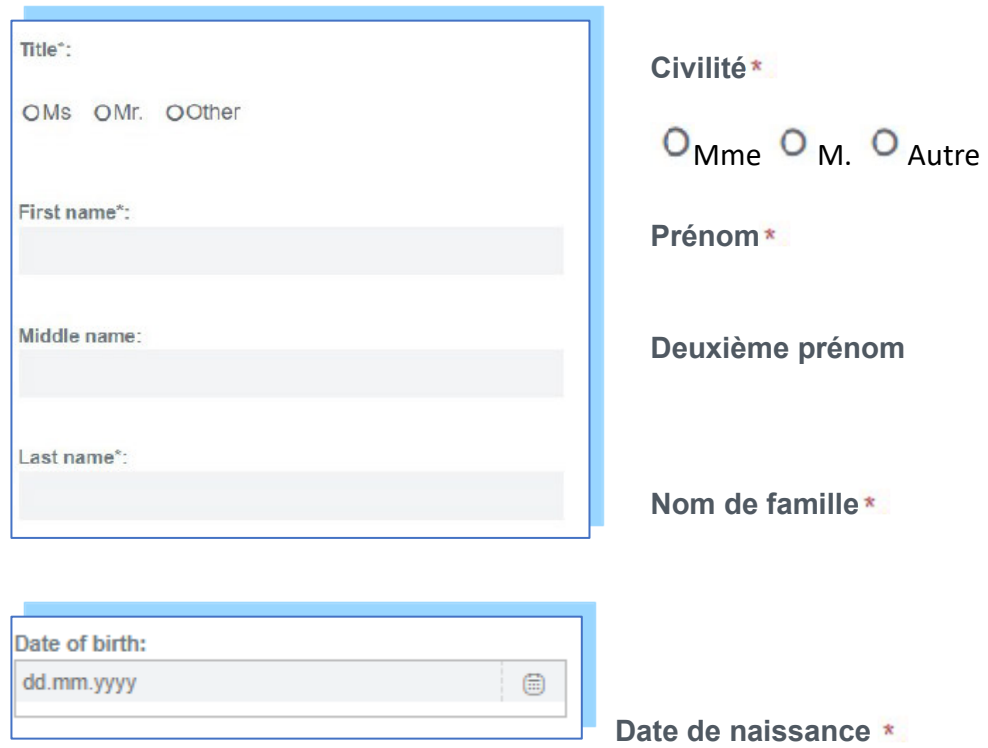

Vous pouvez remplir ce champ en saisissant le jour, le mois et l'année de votre naissance ou en utilisant l'icône calendrier  $\Box$  située à droite.

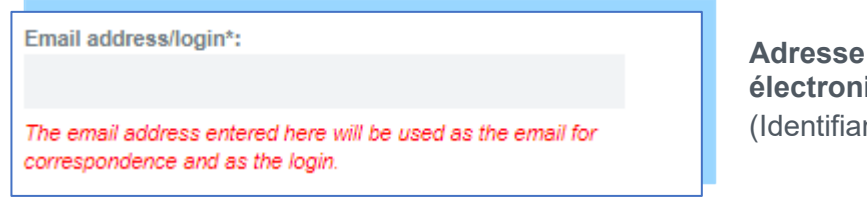

**Adresse de courrier**  *<u>ique/ « login »</u>* nt pour la connexion) $*$ 

*Important : l'adresse de courrier électronique saisie ici sera utilisée pour toute correspondance et pour vous connecter à la plateforme de candidature. Vérifiez bien votre adresse avant de continuer.* 

Si vous saisissez une adresse de courrier électronique qui n'est pas valide le message suivant sera affiché en rouge :

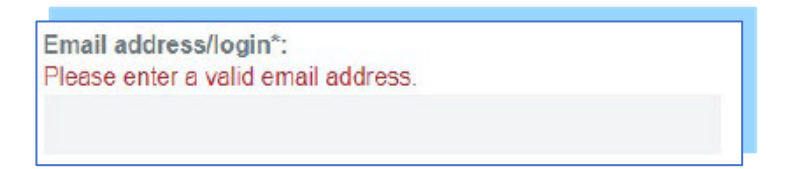

*Ce message vous invite à saisir une adresse de courrier électronique valide.*

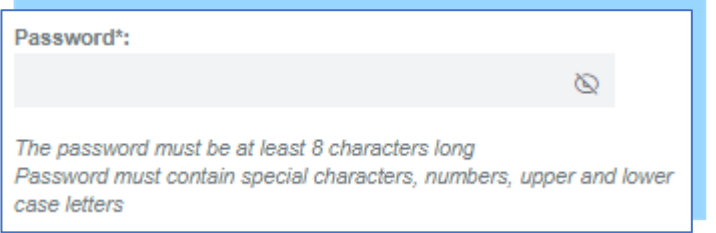

Le **mot de passe** doit contenir au moins 8 caractères. Il doit être composé de caractères spéciaux, des chiffres, ainsi que des lettres majuscules et minuscules.

Si ce n'est pas le cas, le message suivant sera affiché en rouge :

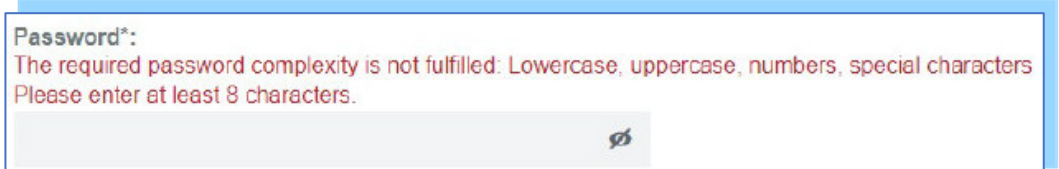

*Ce message vous rappelle d'utiliser pour votre mot de passe des lettres majuscules et minuscules, des caractères spéciaux et des chiffres. Il vous invite aussi à saisir au moins 8 caractères.* 

**Au Notez dès à présent** l'adresse de courrier électronique et le mot de passe que vous avez renseignés sur une feuille pour ne pas les oublier.

User language\*: OEnalish Important: Please change here to english English language will be activated in your user account.

Langue \*

**Mot de passe**

<sup>o</sup>'Allemand

<sup>O</sup> Anglais

Veuillez cocher ici « **English** ».

 *C'est important de* choisir ici *«* **English** *»* afin que votre espace candidat apparaisse en langue anglaise (et non en allemand).

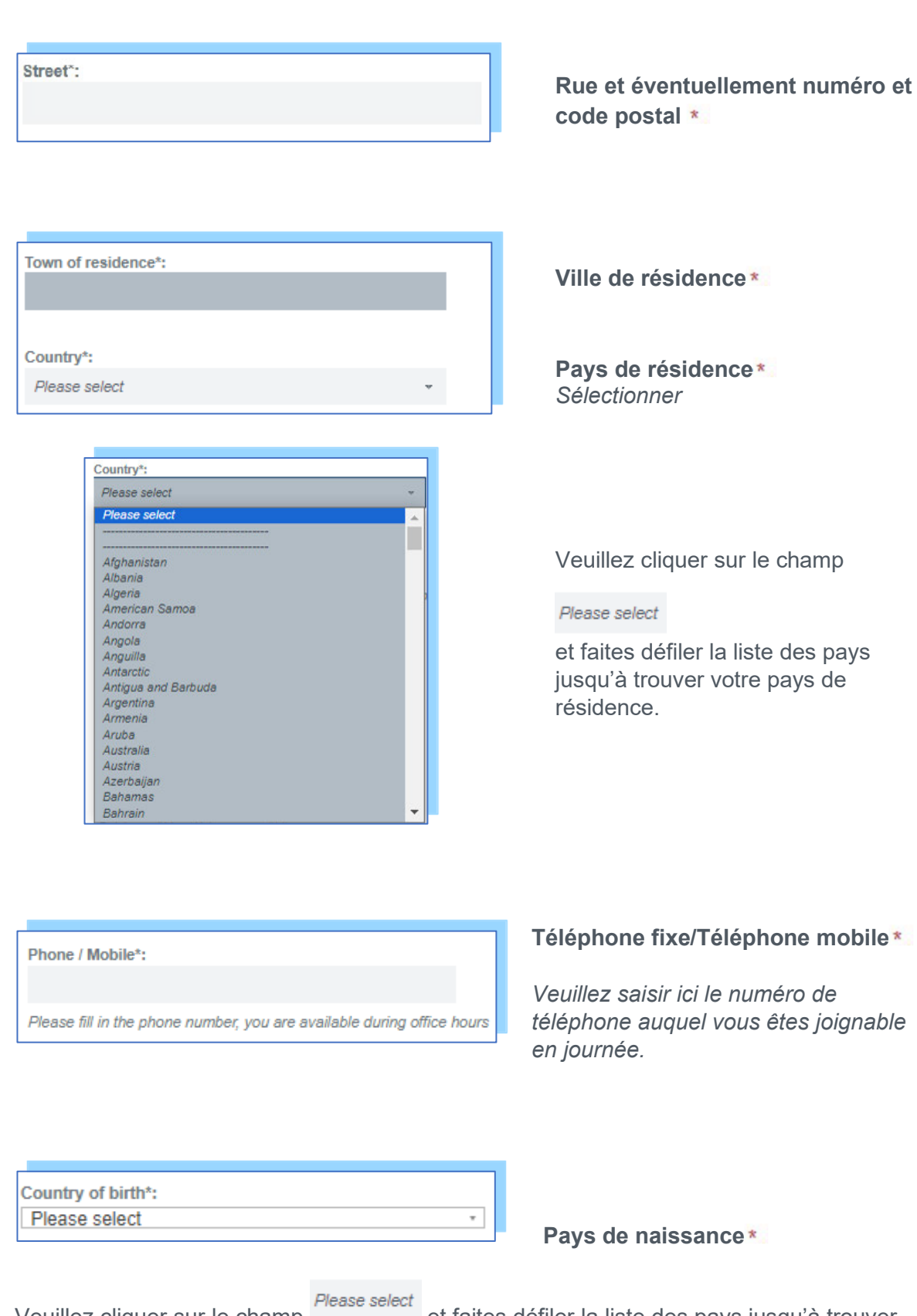

#### 2.3 APPLICATION DOCUMENTS (Documents demandés)

Dans cette partie, vous pouvez déposer les documents qui vous sont demandés pour constituer votre dossier de candidature.

Vous avez à votre disposition sept champs.

Pour télécharger un document, veuillez cliquer sur « **Datei auswählen**) » (en français : sélectionner un document). Une fenêtre s'ouvrira, vous permettant de sélectionner le document que vous voulez déposer.

 $\overline{\mathbf{A}}$  Assurez-vous que chacun des documents a un volume maximal de 50 MB.

Cover letter:

Datei auswählen Keine ausgewählt

Other documents:

Datei auswählen Keine ausgewählt Maximum 50 MB

Datei auswählen Keine ausgewählt Maximum 50 MB

**1. Lettre de motivation**  Dans le premier champ « Cover letter », déposez votre lettre de motivation.

**2. Autres documents (C.V.)**  Dans ce champ, déposez votre C.V. au format Europass.

3. Déposez ici votre diplôme de l'enseignement supérieur, les relevés de notes et le diplôme de baccalauréat (regroupés en un seul fichier PDF).

Datei auswählen Keine ausgewählt

Maximum 50 MB

Datei auswählen Keine ausgewählt

Maximum 50 MB

Datei auswählen Keine ausgewählt

Maximum 50 MB

4. Déposez ici les justificatifs de l'expérience professionnelle (regroupés en un seul fichier PDF).

5. Déposez ici la certification de langue française (sauf cas de dispense) et votre pièce d'identité (regroupées en un seul fichier PDF).

6. Si vous avez des lettres de recommandation académique et professionnelle, déposez les ici (regroupées en un seul fichier PDF).

Datei auswählen Keine ausgewählt

Maximum 50 MB

7. Si vous avez des justificatifs de votre engagement social et citoyen, déposez-les ici (regroupés en un seul fichier PDF).

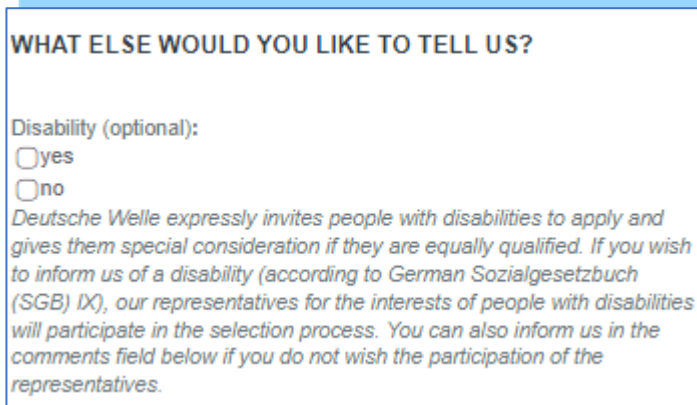

#### **Souhaitez-vous nous en dire davantage ?**

Situation de handicap (optionnel)

 $\square$ 

 $\square$ Non

*La Deutsche Welle invite explicitement les personnes en situation de handicap à candidater et leur accorde une considération particulière si elles disposent des mêmes qualifications.*

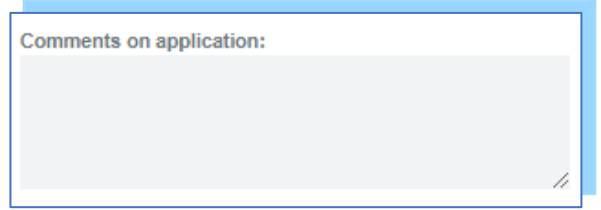

**Commentaires** (optionnel)

Ici, vous pouvez écrire vos commentaires concernant votre candidature.

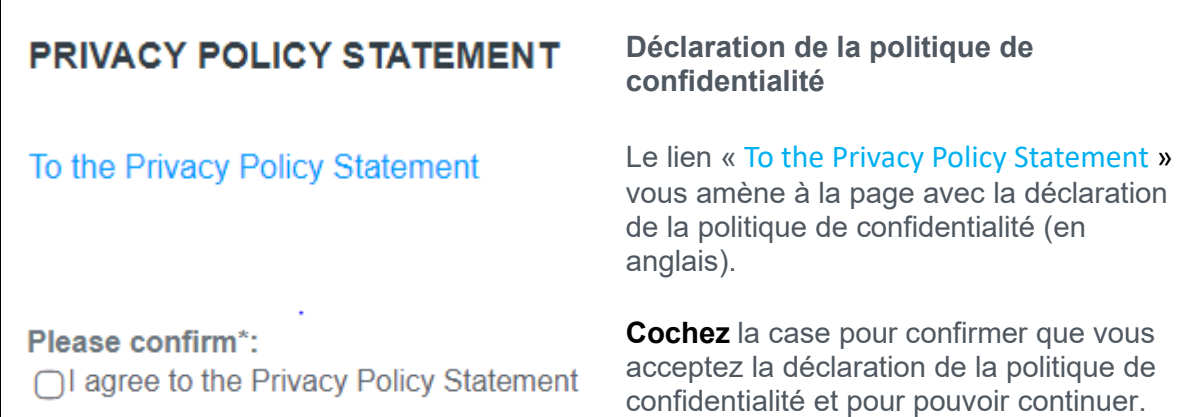

Quand vous aurez fini, cliquez sur « **SUBMIT FINAL APPLICATION** » (en français : Déposer votre candidature).

CANCEL

**SUBMIT FINAL APPLICATION** 

### 3 Consulter et modifier votre dossier

Après avoir soumis votre candidature, vous pouvez **consulter et/ou éditer** votre profil d'utilisateur (**user profile**) à tout moment jusqu'à la date de clôture de la plateforme.

#### 3.1 Pour accéder à votre compte

1. Cliquez sur ce lien : https://jobs.dw.com/SelfService

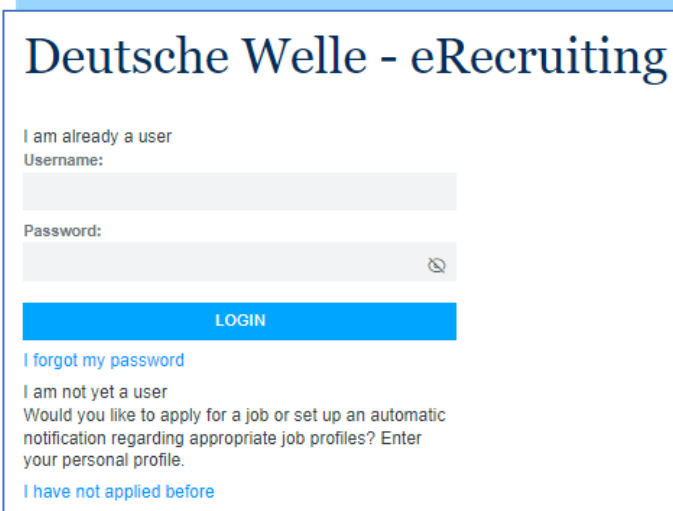

- 2. Saisissez votre nom d'utilisateur et votre mot de passe.
- 3. Cliquez sur « Login » (en français : Connexion) afin de vous connecter à votre compte.

Après avoir cliqué sur « Login », une nouvelle page web s'ouvre : c'est **votre espace candidat**.

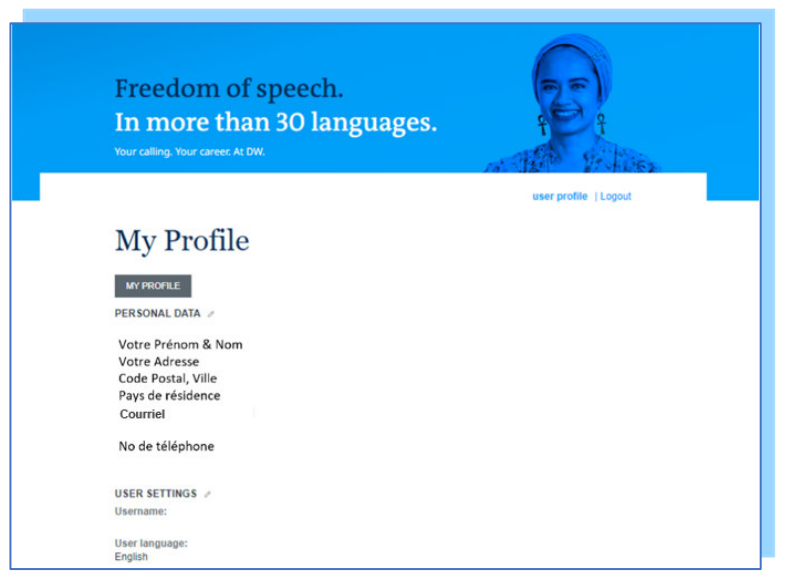

Dans la partie haute de la page de votre espace candidat (« My Profile »), vous pouvez voir et mettre à jour vos coordonnées, si vous le souhaitez.

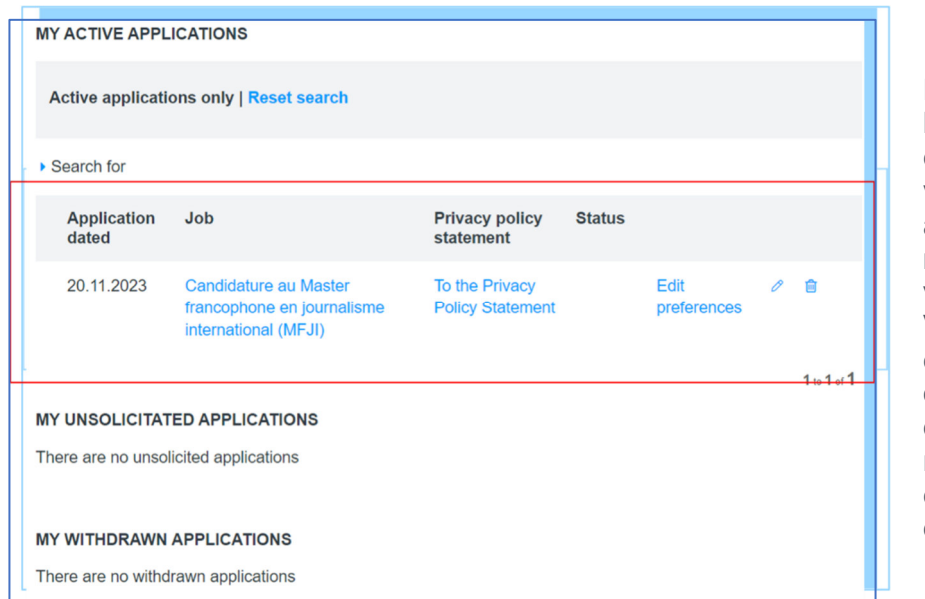

Dans la partie basse de votre espace candidat, vous pouvez **apporter des modifications à votre candidature.** Vous pouvez, par exemple, ajouter un ou plusieurs documents manquants. échanger un document, etc.

#### 3.2 Pour modifier votre dossier

1. Rendez-vous dans la partie basse de votre espace candidat jusqu'à ce qu'apparaisse la date de dépôt de votre candidature (en anglais « Application dated ») (voir capture d'écran ci-dessous).

2. Tout à droite, s'affiche un petit crayon et une petite poubelle sous forme de symbole.

0

3. Cliquez sur le crayon  $\Box$ . Vous serez automatiquement transféré vers votre profil et pourrez apporter les modifications nécessaires.

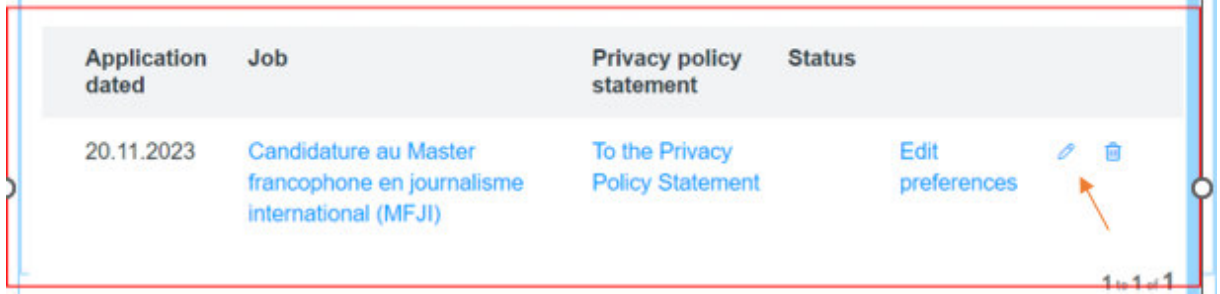

Explication des rubriques et des symboles de la capture d'écran ci-dessus :

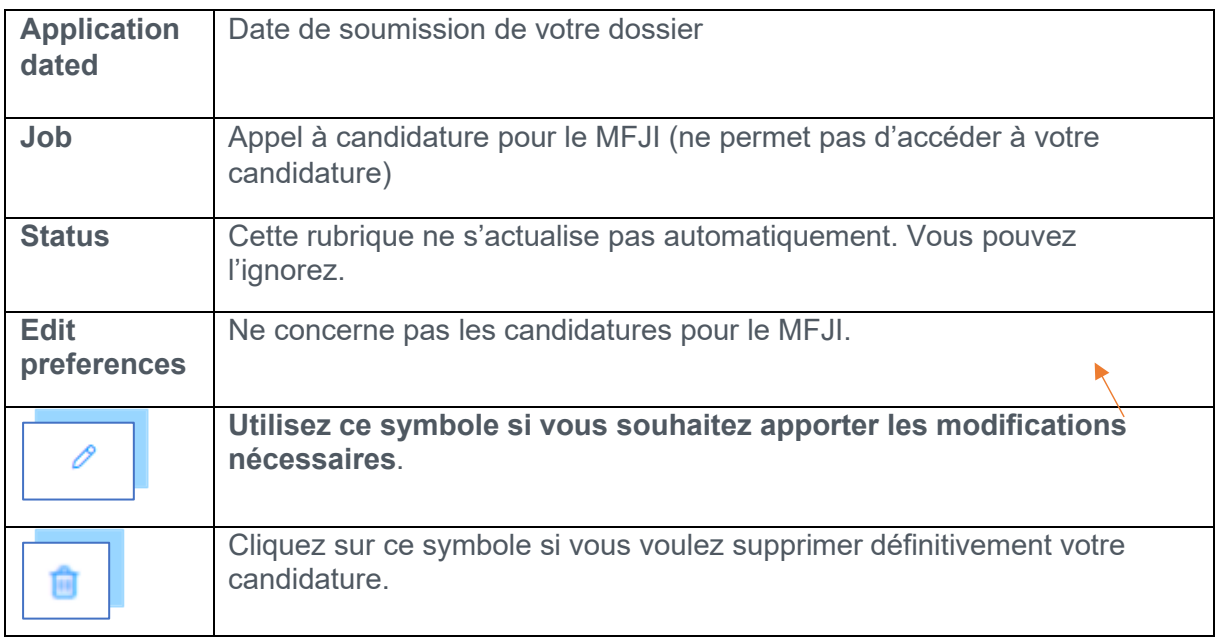

#### 3.3 Après modification du dossier

Après avoir **modifié votre dossier** (mise à jour de vos coordonnées, ajout d'un ou de plusieurs documents manquants, changement de documents, etc.) **le message** ci-dessous s'affiche dans votre profil d'utilisateur « **My Profile** » :

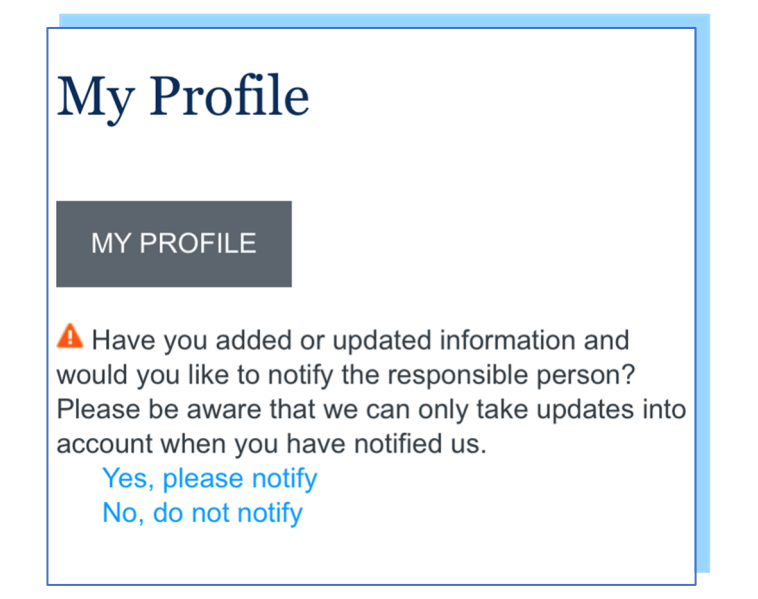

Avez-vous ajouté ou mis à jour des informations et souhaitez en informer la personne responsable ?

- Oui, je souhaite l'informer
- Non, je ne souhaite pas l'informer

Cliquez sur « **Yes, please notify** » afin que l'équipe de coordination du MFJI soit informée de ces modifications.

Une nouvelle page s'ouvrira vous invitant à décrire les changements apportés (« **Please describe the changes** ») (voir capture d'écran ci-dessous).

Vous pouvez l'ignorer et **cliquer directement** sur « **SEND** » (en français : Renvoi).

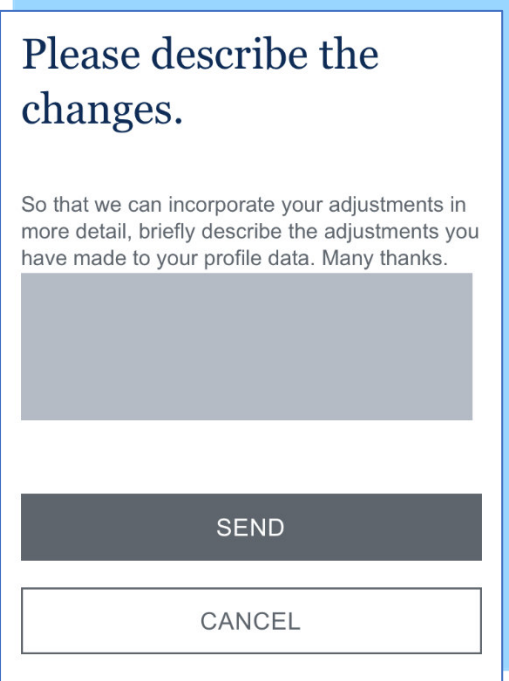

## 4 Mot de passe oublié

Si vous avez oublié votre mot de passe :

1. Cliquez sur ce lien : https://jobs.dw.com/SelfService

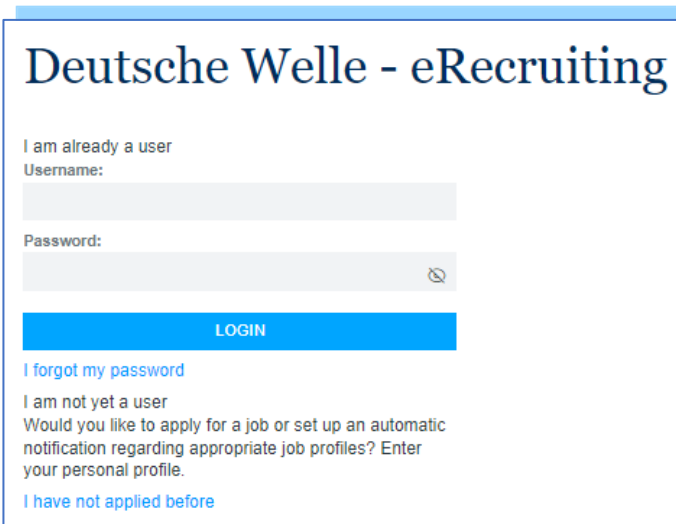

2. Cliquez sur « I forgot my password » (en français : J'ai oublié mon mot de passe).

Une nouvelle page « **Forgot Password** » (en français : J'ai oublié mon mot de passe) s'ouvre.

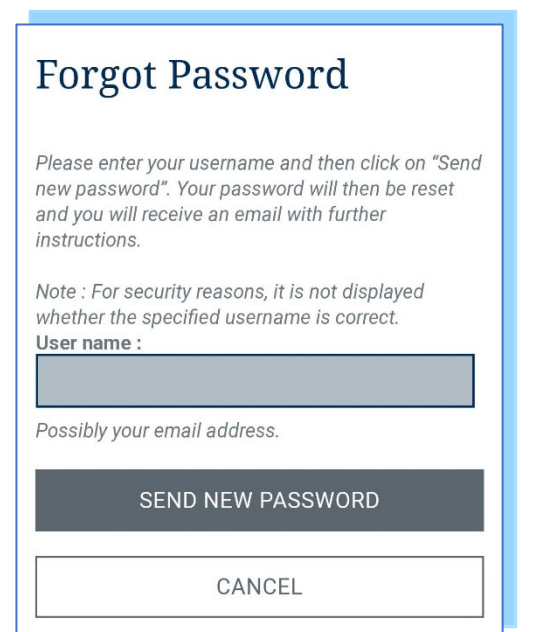

- 3. Saisissez votre **nom d'utilisateur** ou **votre courriel**
- 4. Ensuite, cliquez sur « **SEND NEW PASSWORD** » (en français : envoyer un nouveau mot de passe).
- 5. Vous recevrez un courriel avec un lien et des instructions supplémentaires (voir capture d'écran à la page suivante).

Capture d'écran du courriel avec un lien :

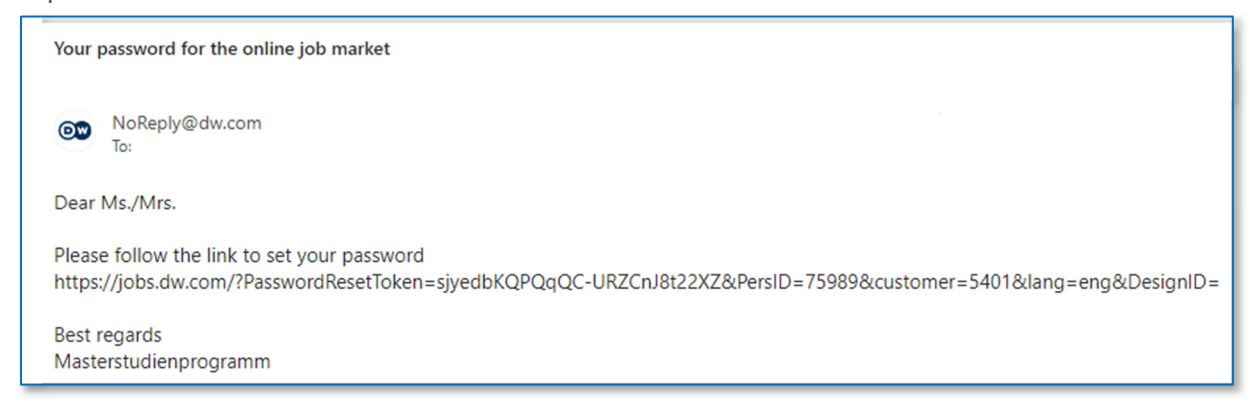

6. Veuillez **copier et coller le lien complet dans un nouvel onglet / une nouvelle fenêtre** de votre navigateur. Remarque : Chaque utilisateur reçoit un lien différent.

La page (« Set password ») qui s'ouvre vous invite à choisir un nouveau mot de passe.

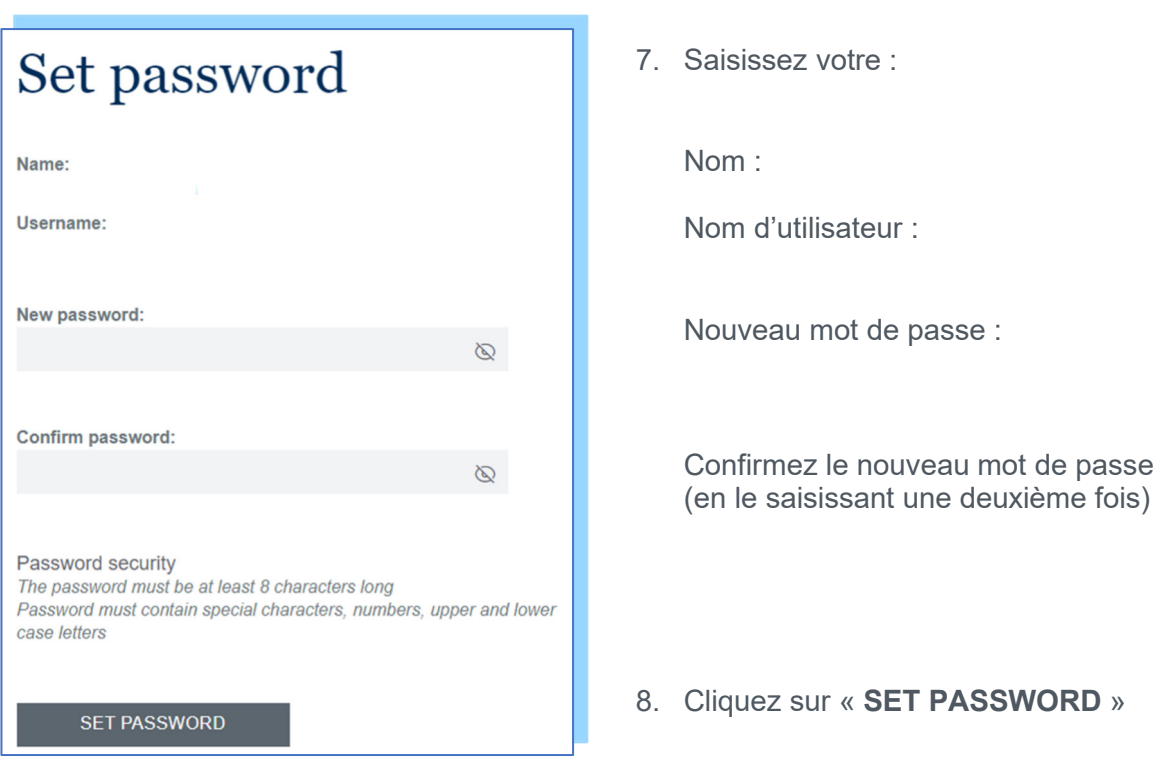

*Rappel : Le mot de passe doit contenir au moins 8 caractères. Il doit être composé de caractères spéciaux, des chiffres, ainsi que des lettres majuscules et minuscules.* 

Vous pouvez maintenant retourner à la page principale (https://jobs.dw.com/SelfService ) et vous connecter en utilisant votre nouveau mot de passe.